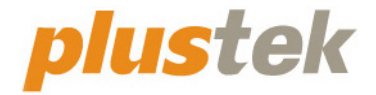

## **Guida dell'utente dello scanner OpticBook**

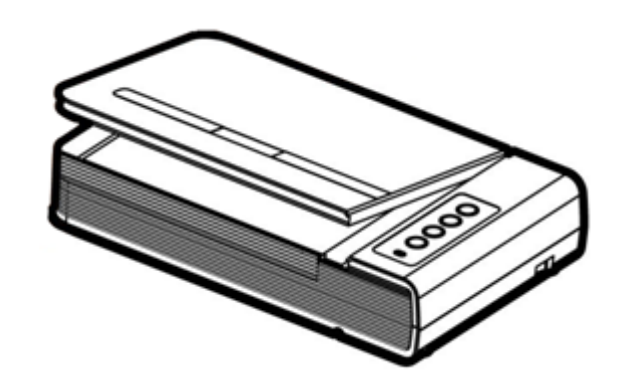

#### **Marchi di fabbrica**

© 2022 Tutti i diritti riservati. Nessuna parte di questo documento può essere riprodotta senza autorizzazione.

Plustek è un marchio registrato di Plustek Inc. Elaborazione OCR effettuata da ABBYY® FineReader®, © 2022 ABBYY. ABBYY e FineReader sono marchi registrati di ABBYY Software, Ltd. con validità in diverse giurisdizioni.

Tutti i marchi di fabbrica e dei prodotti citati nella presente pubblicazione sono proprietà dei rispettivi proprietari.

#### **Responsabilità**

Nonostante l'impegno posto nel garantire la massima accuratezza del contenuto del presente manuale, la società non si assume alcuna responsabilità in merito a errori, omissioni o dichiarazioni di qualsiasi genere contenute nel suddetto manuale, siano essi dovuti a negligenza, cause accidentali o cause di qualunque altro tipo. Il contenuto della presente pubblicazione è soggetto a modifica senza preavviso. Non assumiamo alcuna responsabilità nel caso in cui gli utenti non abbiano rispettato le istruzioni di funzionamento riportate nel presente manuale.

#### **Copyright**

La digitalizzazione di alcuni documenti, quali ad esempio assegni, banconote, documenti di riconoscimento, buoni del tesoro o documenti di interesse pubblico potrebbe essere proibita dalla legge e/o perseguita ai sensi di legge. Si raccomanda conformità alle leggi sul copyright per procedere alla scansione di libri, riviste, giornali e altre pubblicazioni.

#### **Informazioni per la tutela dell'ambiente**

Per le informazioni sul riciclaggio o sullo smaltimento rivolgersi ai distributori o ai rivenditori locali. Il prodotto è progettato e realizzato per promuovere l'impegno per l'ambiente sostenibile. La società è attenta alla produzione di prodotti conformi agli standard ambientali globali. Consultare le autorità locali per le disposizioni sullo smaltimento.

L'imballo del prodotto può essere riciclato.

Attenzione al riciclaggio (Solo per i paesi della UE) Proteggete l'ambiente! Questo prodotto non deve essere smaltito con i rifiuti domestici. Consegnarlo ai centri di raccolta gratuiti della propria zona.

#### **Schermate di esempio nel manuale**

Gli screenshot della guida sono stati realizzati con Windows 7. Se si utilizza Windows XP / Vista / 8 / 10 / 11, le schermate possono avere un aspetto differente, ma funzioneranno allo stesso modo.

## **Indice**

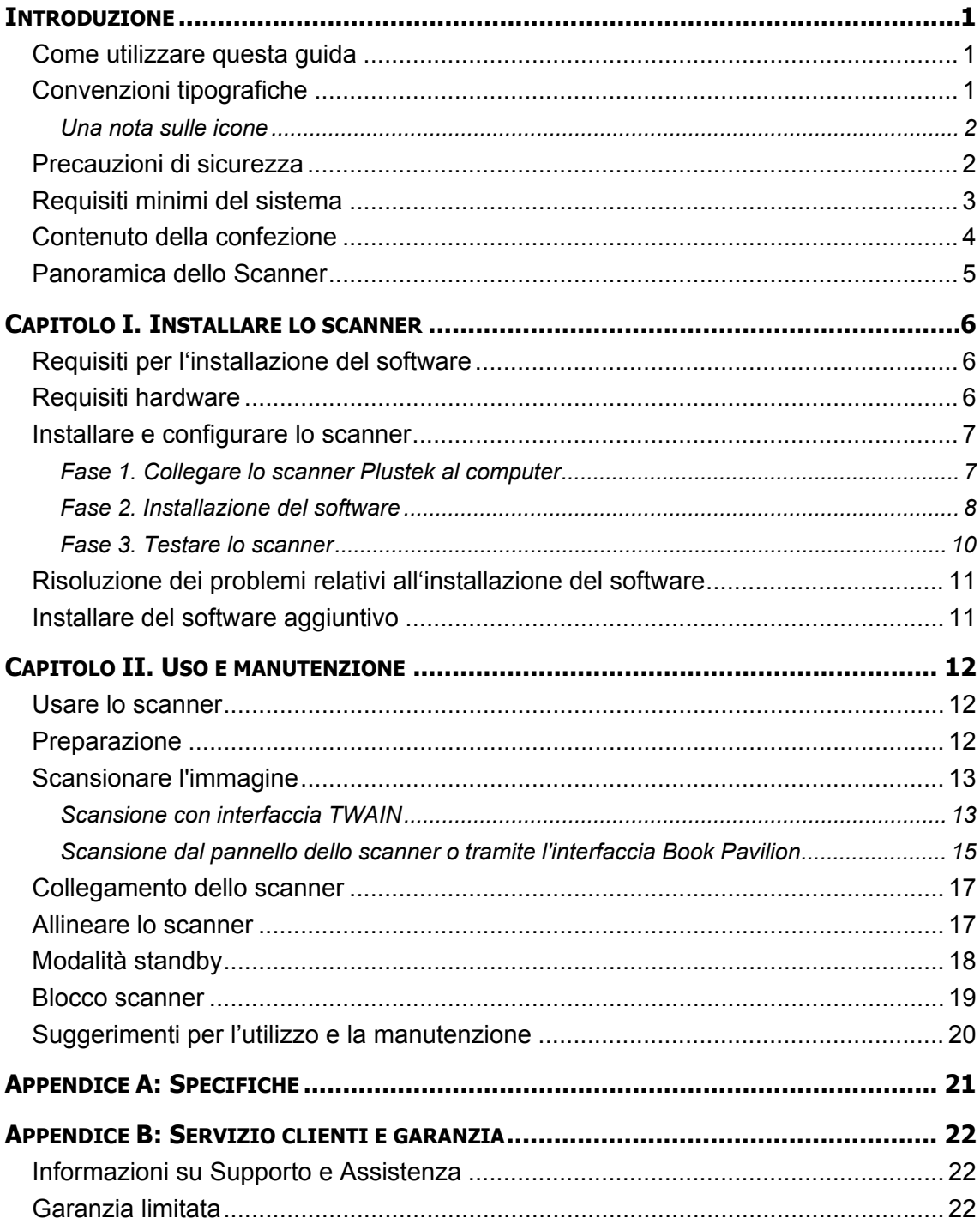

### **Introduzione**

<span id="page-4-0"></span>Benvenuti nel mondo degli scanner Plustek – il massimo nel campo dell'elaborazione delle immagini. Il vostro nuovo scanner migliorerà la professionalità delle vostre attività con il computer, permettendovi di acquisire immagini e testo.

Come tutti i nostri prodotti, il vostro nuovo scanner è testato a fondo e supportato dalla nostra reputazione di insuperata affidabilità e soddisfazione da parte dei clienti.

Grazie per averci scelti come fornitori del vostro scanner. Ci auguriamo che continuerete a rivolgervi a noi per prodotti di qualità, a mano a mano che aumenteranno le vostre esigenze e interessi nel mondo dei computer.

### **Come utilizzare questa guida**

Questa Guida per l'utente fornisce istruzioni e illustrazioni su come installare e utilizzare lo scanner. Dà per scontato che l'utente abbia familiarità con Windows della Microsoft. Se così non fosse, suggeriamo di prendere confidenza con Windows, facendo riferimento al manuale di Windows, prima di utilizzare lo scanner.

La sezione Introduzione di questo manuale descrive il contenuto della confezione e i requisiti minimi del computer necessari ad utilizzare questo scanner. Prima di iniziare con l'installazione dello scanner Plustek, controllare il contenuto della confezione per assicurarsi che tutte le parti siano incluse. Se dei componenti risultano danneggiati o mancano, contattare il negoziante dove è stato acquistato lo scanner o rivolgersi direttamente al servizio clienti della Plustek.

Il Capitolo I descrive come installare il software dello scanner e connettere lo scanner al proprio computer. Nota: Lo scanner si connette al computer attraverso lo Universal Serial Bus (USB). Se il vostro computer non dovesse supportare la tecnologia USB, si dovrà acquistare una scheda di interfaccia USB, in modo da aggiungere funzionalità USB al computer, oppure acquistare e installare un connettore USB nel caso in cui la scheda madre avesse le funzionalità USB. Si presume che il computer in uso supporti la funzionalità USB ed abbia una porta USB disponibile.

Nel Capitolo II viene descritto come utilizzare, pulire ed eseguire la manutenzione dello scanner.

L'Appendice A contiene le specifiche dello scanner Plustek.

L'Appendice B contiene il contratto di garanzia limitata della Plustek e le dichiarazioni di conformità del prodotto.

### **Convenzioni tipografiche**

[XXX] — Rappresentano comandi o il contenuto dello schermo del computer.

*Corsivo* — Primo uso di un termine importante in un capitolo.

<span id="page-5-0"></span>**Grassetto** — Note importanti o primo utilizzo di un termine importante all'interno di un capitolo.

#### **Una nota sulle icone**

Questa guida utilizza le seguenti icone per sottolineare informazioni a cui si deve prestare particolare attenzione.

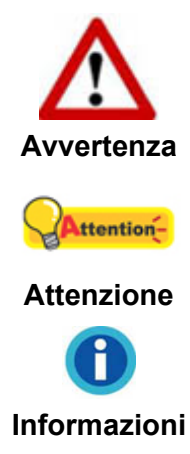

**Avvertenza:** Procedura che deve essere seguita con attenzione per evitare incidenti o ferite.

**Attenzione:** Istruzioni che sono importanti da ricordare e che possono evitare errori.

**Informazioni:** Altre informazioni e consigli.

### **Precauzioni di sicurezza**

Prima di usare il dispositivo, leggere le informazioni di seguito per eliminare o ridurre qualsiasi possibilità di danneggiare il prodotto o causare lesioni personali.

- 1. Il prodotto deve essere utilizzato in interno e solo in luoghi privi di umidità. Potrebbero verificarsi malfunzionamenti a causa di condensazione dell'umidità all'interno del dispositivo alle seguenti condizioni:
	- se il dispositivo è spostato direttamente da un luogo freddo a uno caldo;
	- se la stanza in cui il dispositivo è in uso viene riscaldata;
	- se il dispositivo si trova in un ambiente umido.

Per evitare la condensazione dell'umidità:

- i. Collocare il dispositivo in una custodia di plastica sigillata così da adattarsi alle condizioni della stanza.
- ii. Attendere 1-2 ore prima di rimuovere il dispositivo dalla custodia.
- 2. Utilizzare il cavo USB in dotazione con lo scanner. L'utilizzo di un altro tipo di cavo potrebbe causare un malfunzionamento.
- 3. Lasciare libero lo spazio intorno all'adattatore CA, in caso fosse necessario staccare rapidamente l'adattatore CA a causa di emergenze.
- 4. L'uso di fili non integri potrebbe causare incendi o scosse elettriche. Posizionare il cavo di alimentazione in modo da non contorcerlo, piegarlo, o graffiarlo.
- 5. Scollegare il dispositivo in caso di inutilizzo per un periodo di tempo prolungato, ad

<span id="page-6-0"></span>esempio, durante le ore noturne o nei weekend lunghi, per prevenire il rischio di incendi.

- 6. Non cercare di smontare lo scanner. Si potrebbe prendere la scossa. L'apertura dello scanner, inoltre, annullerà la garanzia.
- 7. Fare attenzione a non urtare o picchiare il vetro dello scanner poiché è fragile e potrebbe rompersi.

### **Requisiti minimi del sistema [1](#page-6-1)**

Processore CPU da 2.0 GHz o superiore[1][2][3] [1]Windows consigliato: Processore Intel® Core™ i5 da 2,8 GHz con 4 core CPU o superiore

[2]Supporta il processore basato su Mac INTEL e M1

[3]La compatibilità non è disponibile con PowerPC

z Almeno 4 GB di RAM (consigliato: 8 GB o più)

 $\overline{a}$ 

- $\bullet$  6 GB di spazio su disco rigido per l'installazione del programma
- Dimensioni dello schermo di 1024x768 o superiori
- Systemic Operativo: Windows XP / Vista / 7 / 8 / 10 / 11

<span id="page-6-1"></span> $1$  Per la scansione o l'editing di una grande quantità di dati immagine potrebbe essere necessario un computer più potente. I requisiti di sistema qui riportati sono solo indicativi, dal momento che, in generale, migliore è il computer (scheda madre, processore, disco rigido, RAM, scheda video), migliori sono i risultati.

### <span id="page-7-0"></span>**Contenuto della confezione[2](#page-7-1)**

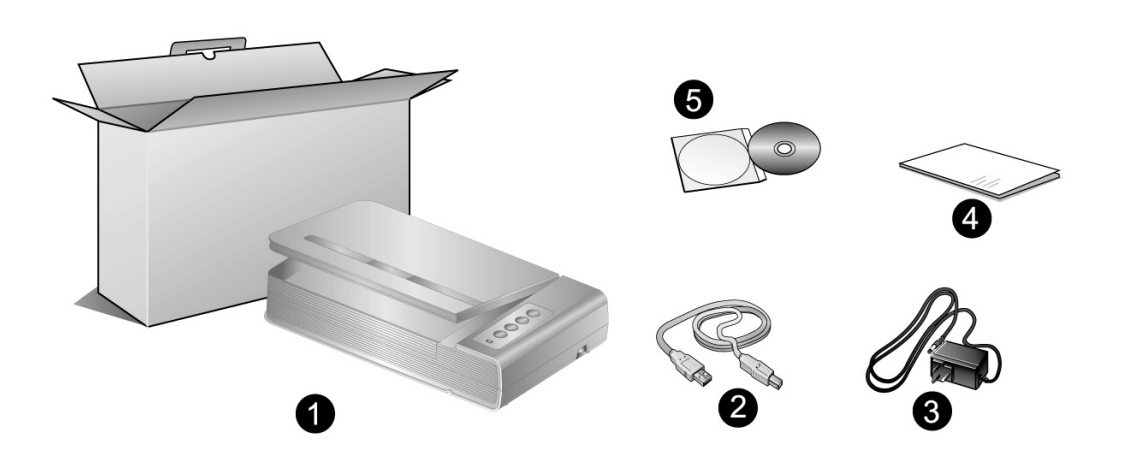

- 1. Scanner
- 2. Cavo USB
- 3. Alimentatore
- 4. Guida rapida
- 5. Il DVD-ROM Setup/Applicazioni

<span id="page-7-1"></span>entified di matternita di metteriale di imballaggio nel caso in cui si debba trasportare lo di materiale di imballaggio nel caso in cui si debba trasportare lo di materiale di materiale di materiale di materiale nel caso i scanner. L'imballo del prodotto può essere riciclato.

### <span id="page-8-0"></span>**Panoramica dello Scanner**

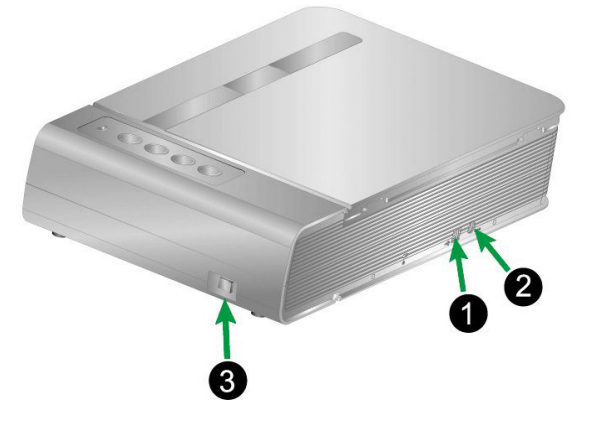

- 1. **Porta USB**: consente di collegare lo scanner a una porta USB del computer utilizzando il cavo USB in dotazione.
- 2. **Presa alimentazione***:* Per collegare lo scanner a una presa CA standard utilizzando l'adattatore in dotazione.
- 3. **Interruttore di accensione***:* Usare questo tasto per Attivare (ON) o Disattivare (OFF) lo scanner.

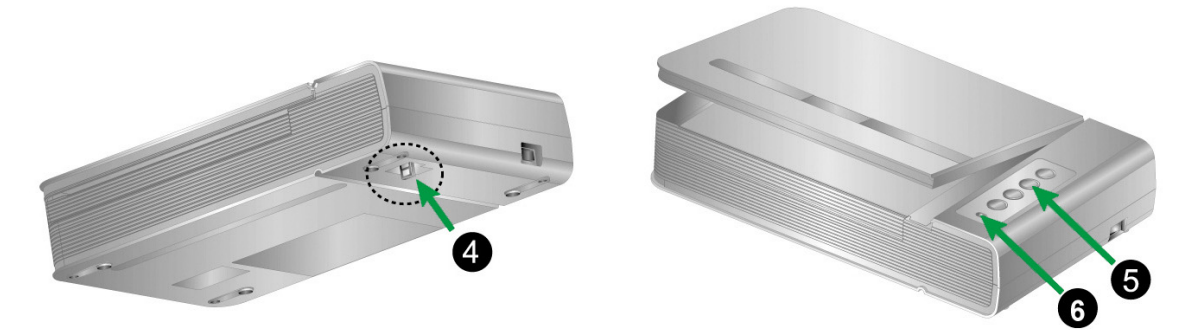

- 4. **Blocco scanner***:* Blocca la testina dello scanner durante gli spostamenti.
- 5. **Pulsanti dello scanner**: il pulsante può essere premuto per eseguire un'attività di scansione.
- 6. **Spia LED**: indica lo stato corrente dello scanner.

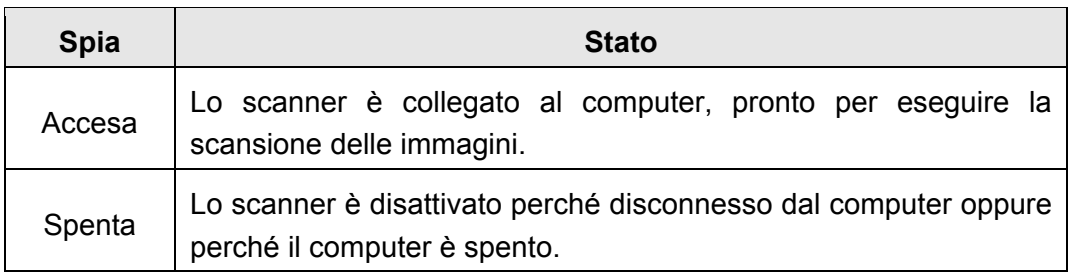

## <span id="page-9-0"></span>**Capitolo I. Installare lo scanner**

Prima di installare lo scanner, verificare di avere tutti i componenti necessari. Un elenco del contenuto della confezione è disponibile nella sezione *Contenuto della confezione* di questa guida.

### **Requisiti per l'installazione del software**

Lo scanner é fornito con il driver dello scanner e Book Pavilion. Tutte queste applicazioni, una volta installate, occuperanno approssimativamente 6 GB di spazio sul disco. Per poter avere molto spazio per l'installazione, oltre che per la scansione e per salvare le immagini, si consiglia di avere 6 GB di spazio sul disco rigido.

Lo scanner USB può operare solo con Microsoft Windows XP / Vista / 7 / 8 / 10 / 11 sistemi operativi.

### **Requisiti hardware**

Questo scanner si connette al computer attraverso lo Universal Serial Bus (USB) che supporta il *Plug and Play a caldo*. Per determinare se il proprio computer supporta una connessione USB, è necessario controllare il retro del PC per individuare un jack USB come quello rappresentato nell'immagine sottostante. Si noti che su certi computer, la porta USB sul retro del computer potrebbe essere occupata e ci potrebbero essere delle porte aggiuntive sul monitor o sulla tastiera. Se si hanno dei problemi nell'individuare la porta USB sul proprio computer consultare il manuale dell'hardware fornito insieme al computer.

Cercando attentamente si dovrebbero individuare una o due porte USB rettangolari simili a quelle mostrate qui sotto.

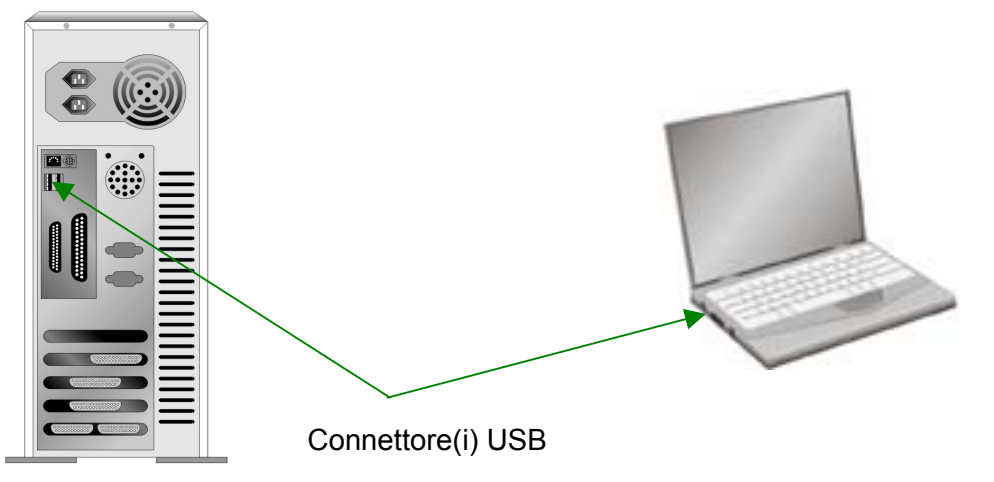

Nel caso non le si trovi, sarà necessario acquistare una scheda di espansione per aggiungere la funzionalità USB al proprio computer.

### <span id="page-10-0"></span>**Installare e configurare lo scanner**

Seguire le procedure descritte di seguito per installare lo scanner USB Plustek.

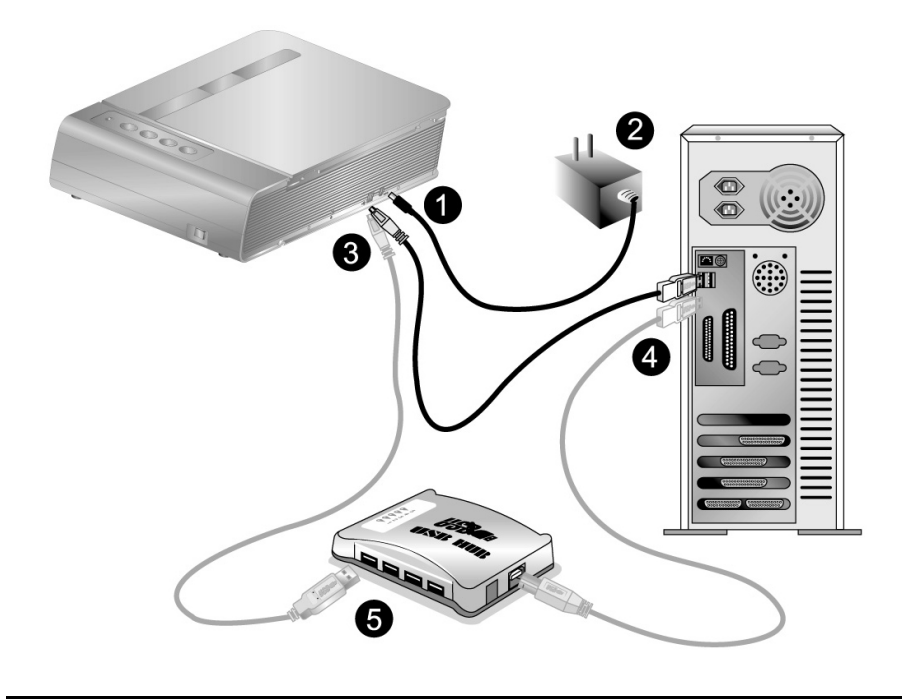

### **Fase 1. Collegare lo scanner Plustek al computer**

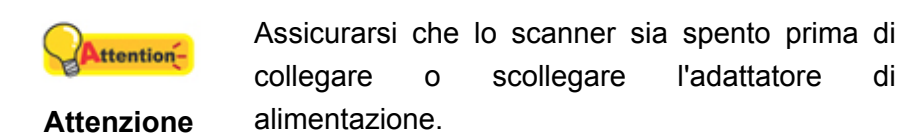

- 1. Collegare l'adattatore di alimentazione al recettore di alimentazione dello scanner.
- 2. Inserire l'altra estremità dell'alimentatore in una presa di corrente standard.
- 3. Inserire l'estremità quadrata del cavo USB incluso nella porta USB dello scanner.
- 4. Connettere l'estremità rettangolare del cavo USB alla porta USB sul retro del computer.
- 5. Se si è deciso di connettere lo scanner a un hub  $\mathrm{USB}^3$  $\mathrm{USB}^3$ , accertarsi che questo sia connesso alla porta USB del proprio computer. Quindi connettere lo scanner all'hub USB.

<span id="page-10-1"></span> 3 L'hub USB non è incluso nella confezione. Se si utilizza un hub, è consigliabile utilizzarlo con il relativo adattatore di alimentazione esterno.

### <span id="page-11-0"></span>**Fase 2. Installazione del software**

1. Accenda l'alimentazione di scanner.

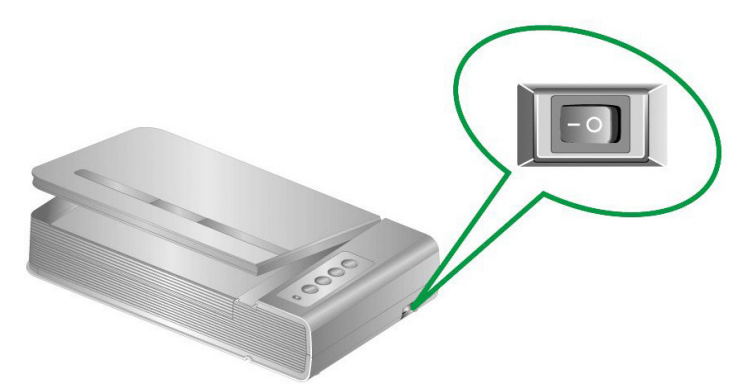

2. Se i compoponenti USB del computer funzionano correttamente, rileveranno automaticamente lo scanner. Si aprirà la finestra"Installazione guidata nuovo hardware".

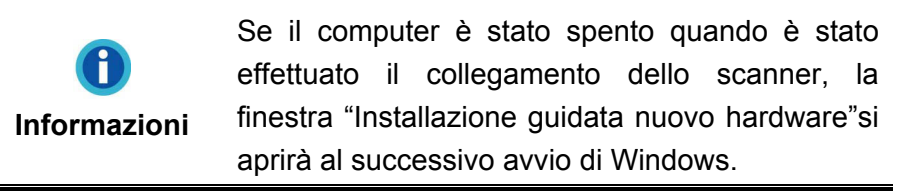

#### 3. **Per Windows XP**

- a. Inserire il DVD di installazione fornito nell'apposita unità.
- b. Selezionare [Installa Il Software Automaticamente (Scelta Consigliata)] e fare clic sul pulsante [Avanti].
- c. Nella finestra visualizzata fare clic sul pulsante [Avanti]. In seguito andare al passaggio 8.

#### 4. **Per Windows Vista**

- a. Selezionare "Ricerca e installa il software driver. [Scelta Consigliata]" (Locate and install driver software), quando è visualizzata la finestra "Trovato nuovo hardware" (Found New Hardware).
- b. Fare clic su "Continua" quando appare la finestra di dialogo "Controllo account utente" (User Account Control).
- c. Inserire il DVD di installazione fornito in dotazione allo scanner nell'unità DVD-ROM quando il sistema suggerisce "Inserire il disco fornito in dotazione allo Scanner USB" (Insert the disc that came with your USB Scanner), e fare clic sul pulsante [Avanti]. In seguito andare al passaggio 8.

#### 5. **Per Windows 7**

#### Se il DVD-ROM Setup/Applicazioni è per diversi modelli di scanner

a. Inserire il DVD di installazione fornito nell'apposita unità. Fare clic su **Esecuzione di install.exe** nel finestra **AutoPlay**.

- b. Fare clic sul pulsante **Si** se viene visualizzata la finestra di dialogo **Controllo dell'account utente**. Seguire le istruzioni presentate nel messaggio della finestra di dialogo.
- c. Nella finestra **Gestione dispositivi**, fare clic con il tasto destro su questo scanner in **Altri dispositivi** e selezionare **Aggiornamento software driver** dal menu pop-up. Fare clic su **Cerca il software del driver nel computer** nella finestra visualizzata, e fare clic sul pulsante **Sfoglia**.
- d. Nella finestra **Cerca cartella**, selezionare la cartella o unità DVD-ROM che contiene il driver dello scanner e fare clic sul pulsante **OK** per tornare alla schermata precedente. Fare clic sul pulsante **Avanti** e fare clic su **Installa il software del driver** se viene visualizzata la finestra **Sicurezza di Windows**. In seguito andare al passaggio 9.

#### Se il DVD-ROM Setup/Applicazioni è per un solo modello di scanner

- a. Inserire il DVD di installazione fornito nell'apposita unità. Fare clic su **Esecuzione di install.exe** nel finestra **AutoPlay**.
- b. Fare clic sul pulsante **Si** button se viene visualizzata la finestra di dialogo **Controllo dell'account utente**. In seguito andare al passaggio 9.

#### 6. **Per Windows 8 / 10 / 11**

- a. Inserire il DVD di installazione fornito nell'apposita unità. Fare clic sulla notifica, quindi fare clic su **Esegui install.exe** nella finestra a comparsa. Se si perde la notifica, estrarre e reinserire il DVD-ROM Setup/Application.
- b. Fare clic sul pulsante **Si** button se viene visualizzata la finestra di dialogo **Controllo dell'account utente**. In seguito andare al passaggio 9.
- 7. Nel corso dell'installazione può essere visualizzato il messaggio "Richiesta autorizzazione logo di Windows "Windows non è in grado di verificare l'autore di questo software driver" (Windows can't verify the publisher of this driver software). Ignorare il messaggio e fare clic su [Installa questo software driver in ogni caso] (Install this driver software anyway) per continuare l'installazione senza compromettere il funzionamento dello scanner.
- 8. Al termine dell'installazione fare clic sul pulsante [Fine] per chiudere la finestra "Installazione guidata nuovo hardware".
- 9. Seguire le istruzioni sullo schermo per installare tutto il software necessario allo scanner USB. Se viene visualizzata la finestra con la procedura guidata, fare clic su **Avanti**, e quindi fare clic su **Installa il software del driver** nella finestra **Sicurezza di Windows** e quindi fare clic su **Fine** nella finestra della procedura guidata.
- 10. Quando il software è installato, chiudere tutte le applicazioni aperte e fare clic sul pulsante [Fine] per riavviare il computer.

<span id="page-13-0"></span>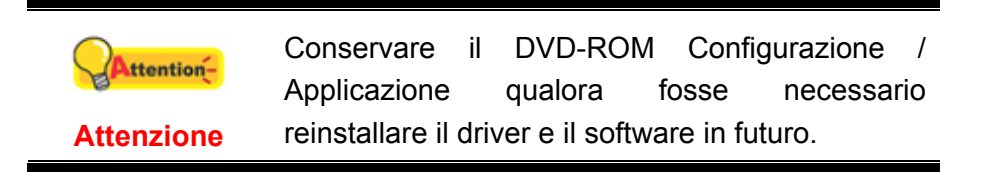

#### **Fase 3. Testare lo scanner**

I seguenti test servono per controllare che lo scanner stia funzionando correttamente con il vostro computer e col software di scansione. Prima di testare lo scanner, ricontrollare che non ci siano connessioni lasche.

#### **Per testare correttamente lo scanner, eseguire le seguenti operazioni:**

1. Sollevare il copridocumento e posizionare il libro, testa verso il pannello, sul vetro dello scanner.

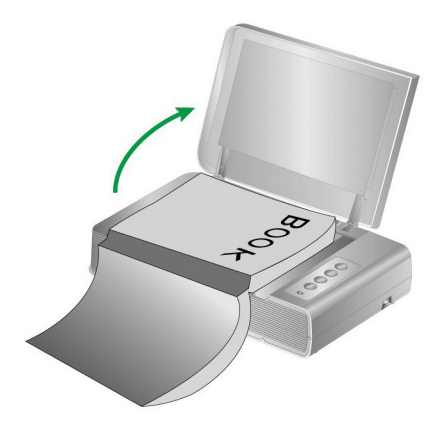

- 2. Richiudere il copridocumento.
- 3. Fare doppio clic sull'icona che si trova nella barra di sistema di Windows.
- 4. Nella finestra "Book Pavilion" è possibile regolare le impostazioni di scansione facendo clic sul pulsante **Impostazione modalità**. Inoltre è possibile configurare le impostazioni per il salvataggio delle immagini digitalizzate con lo scanner.
- 5. Premere il Pulsante **Color**, **Gray** o **B/W** sul pannello dello scanner.

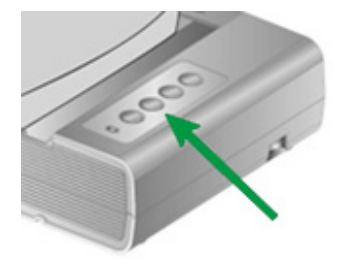

6. Lo scanner inizia immediatamente la scansione ed effettua l'azione corrispondente in base alle impostazioni salvate nella finestra di [Book Pavilion].

### <span id="page-14-0"></span>**Risoluzione dei problemi relativi all'installazione del software**

Rileggere attentamente le operazioni descritte in questa guida e la Guida rapida all'installazione che accompagna lo scanner.

Se si continuano ad avere dei problemi, verificare che:

- Ci siano 6 GB di spazio libero sul disco rigido.
- Lo scanner sia collegato a una presa e sia acceso.
- Si stia utilizzando il cavo USB fornito con lo scanner.
- L'estremità quadrata del cavo USB sia inserita nel retro dello scanner.
- L'estremità rettangolare del cavo USB sia connessa al retro del computer.

Nel caso in cui non ci si fosse attenuti alle procedure di installazione definite in questo manuale, disconnettere il cavo USB dallo scanner e reinstallare il software dal DVD-ROM.

### **Installare del software aggiuntivo**

Lo scanner è compatibile con TWAIN e funziona virtualmente con tutti i software compatibili con TWAIN. Nel caso ci fosse bisogno di utilizzare del software aggiuntivo, accertarsi che sia conforme allo standard TWAIN.

## <span id="page-15-0"></span>**Capitolo II. Uso e manutenzione**

### **Usare lo scanner**

Lo scanner ha bisogno di essere controllato da qualche tipo di programma. Dal momento che tutti i documenti o immagini (sia che si tratti di testo che di fotografie) che vengono acquisiti dallo scanner sono trattati dal computer come immagini, la maggior parte delle scansioni avverrà probabilmente dall'interno di un programma per l'elaborazione di immagini, tramite il quale è possibile visualizzare, modificare, salvare o eseguire l'output delle immagini scansite.

E quando si tratta di scansire dei documenti di testo e di modificarli in un elaboratore di testi? Ciò spetta ai programmi per il riconoscimento ottico dei caratteri (OCR). Questo software converte i file con le immagini prodotti dalla scansione dei documenti di testo in file di testo che possono essere visualizzati, modificati e salvati da elaboratori di testi.

Book Pavilion è uno strumento progettato accuratamente che consente di eseguire efficientemente la scansione delle immagini in modo semplice come usare la fotocopiatrice. È sufficiente voltare le pagine del libro e premere uno dei tre pulsanti di scansione presenti sul pannello dello scanner. Si possono scansionare le pagine consecutive di un libro senza doversi preoccupare dell'orientamento delle pagine.... Ed è necessario sperimentare tutte le possibilità!

Fare riferimento alla guida in linea di ogni programma per poter trovare la risposta o ogni quesito che si dovesse presentare durante la scansione con il programma specifico.

### **Preparazione**

- 1. Sollevare il copridocumento e posizionare il libro sul vetro dello scanner. Allineare il libro con il riferimento  $\bullet$  dello scanner.
- 2. Richiudere il copridocumento.

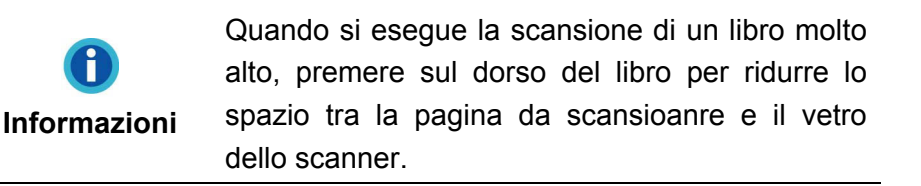

<span id="page-16-0"></span>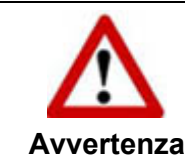

Se il copridocumento non è chiuso, non guardare direttamente verso la luce della lampada dello scanner durante la scansione.

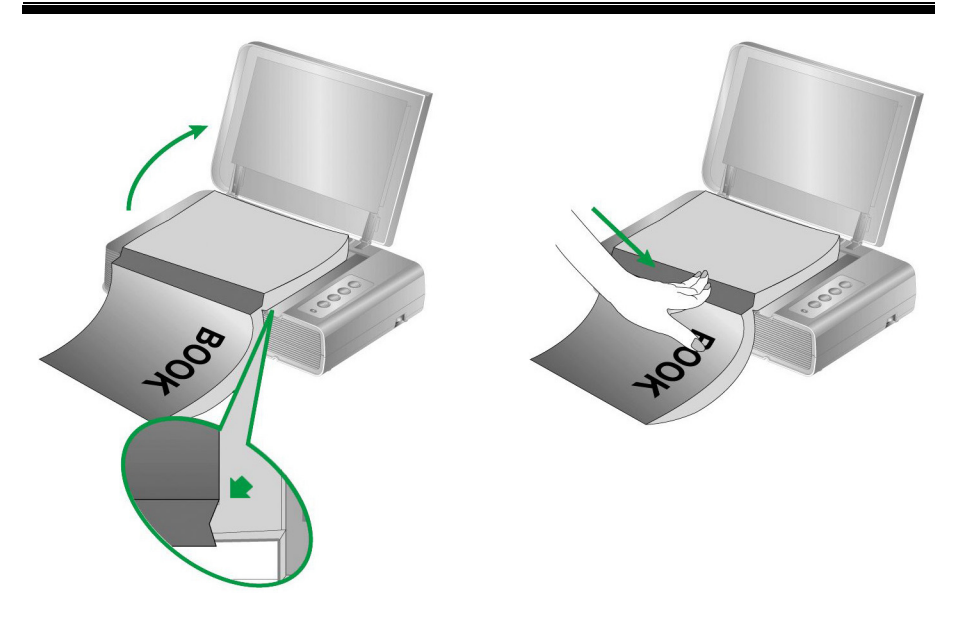

### **Scansionare l'immagine**

Ci sono 3 modi diversi per far funzionare lo scanner:

- 1. Acquisendo le immagini con lo scanner mediante l'interfaccia TWAIN con qualsiasi programma di applicazione compatibile con TWAIN.
- 2. Scansionando con i pulsanti che si trovano sullo scanner.
- 3. Scansionando le immagini con il nostro software Book Pavilion.

L'interfaccia TWAIN e i software Book Pavilion vengono installati automaticamente nel computer con i driver dello scanner.

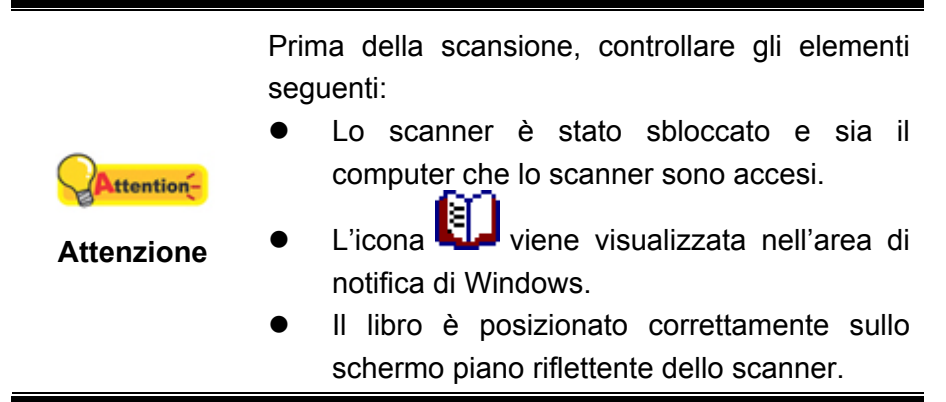

#### **Scansione con interfaccia TWAIN**

Il programma TWAIN è un software molto importante fornito in dotazione con lo

scanner. Questo programma agisce da interfaccia tra l'hardware dello scanner hardware e il software per l'editing delle immagini utilizzato per visualizzare e modificare le immagini. Il programma TWAIN consente di regolare una serie di impostazioni per definire la qualità delle immagini acquisite con lo scanner.

A seguire la descrizione di come puoi utilizzare il tuo programma compatibile TWAIN per digitalizzare tramite interfaccia TWAIN. Una volta acquisita familiarità con la scansione, per eseguire operazioni di scansione sarà possibile usare altri programmi di scansione o di fotoritocco compatibili con lo standard TWAIN.

#### **Effettua la scansione con il tuo programma compatibile TWAIN:**

1. Lancia il tuo programma compatibile TWAIN.

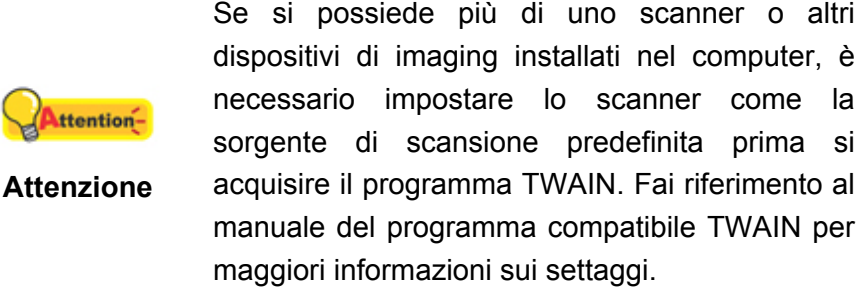

- 2. Apri la finestra TWAIN con il tuo programma compatibile TWAIN. Fai riferimento al manuale del programma compatibile TWAIN per informazioni dettagliate.
- 3. Nella finestra TWAIN che sui apre, selezionare **Schermo piano riflettente**  come tipo di scansione.

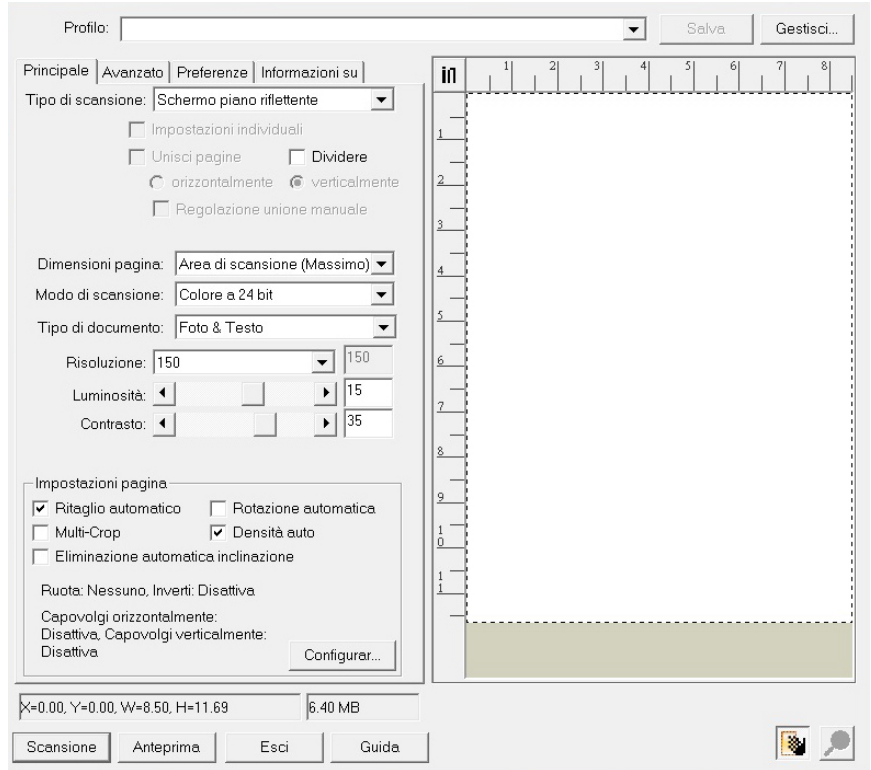

- <span id="page-18-0"></span>4. Regolare le impostazioni di scansione.
- 5. Cliccare sul tasto **Anteprima**. L'immagine scansionata dovrebbe apparire nella finestra delle anteprime. Per definire i margini e ritagliare le sezioni dell'immagine che non si desidera scansionare, usando il mouse, fare clic e trascinare gli angoli dei bordi dell'area da scansionare. Regolare le impostazioni dello scanner di nuovo se l'immagine dell'anteprima non è di proprio gradimento.
- 6. Cliccare sul tasto **Scansione**.
- 7. Una volta terminata la scansione, fare clic sul pulsante **Esci** per chiudere la finestra TWAIN. Le immagini digitalizzate sono visualizzate nel tuo programma compatibile TWAIN, ed è possibile effettuare le attività di modifica dell'immagine.

 Fare clic sul pulsante **Guida** nella finestra TWAIN per avere maggiori informazioni sulle impostazioni.

#### **Scansione dal pannello dello scanner o tramite l'interfaccia Book Pavilion**

Lo scanner è dotato di pulsanti funzione realizzato per facilitare e rendere più efficiente il lavoro con lo scanner. I pulsanti presenti sul pannello dello scanner consentono di utilizzare le seguenti funzioni: **Color**, **Gray** e **B/W**. Le impostazioni di ciascun pulsante presente nel pannello dello scanner vengono configurate tramite Book Pavilion. Book Pavilion offre un rapido accesso alle funzioni di scansione più frequentemente usate. Esse sono utili in particolare quando è necessario scansionare ripetutamente le stesse impostazioni e inviare le immagini alla stessa destinazione.

#### **Configurare le impostazione dei tasti**

Prima di effettuare la prima scansione mediante i pulsanti dello scanner, si consiglia di configurare le impostazioni dei pulsanti in base alle proprie necessità. Si possono utilizzare metodi diversi per configurare o visualizzare le impostazioni dei pulsanti di Book Pavilion:

**•** Premere il Pulsante Color, Gray o B/W sul pannello dello scanner.

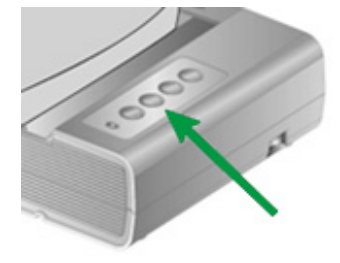

- Fare doppio clic sull'icona **che si trova nella barra di sistema di Windows.**
- Fare clic con il tasto destro del mouse sull'icona **il distribuito del monte di sistema di**

Windows, quindi scegliere **Impostazioni** nella finestra a comparsa che si apre.

Nella finestra "Book Pavilion" è possibile regolare le impostazioni di scansione facendo clic sul pulsante **Impostazione modalità**. Inoltre è possibile configurare le impostazioni per il salvataggio delle immagini digitalizzate con lo scanner.

Fare clic sul pulsante **Guida** nella finestra Book Pavilion per avere maggiori informazioni sulle impostazioni.

#### **Scansione dai tasti**

Eseguire la scansione di libri o immagini con questo scanner è molto semplice. Seguire le due istruzioni riportate di seguito:

1. Posizionare il libro o il documento sullo scanner.

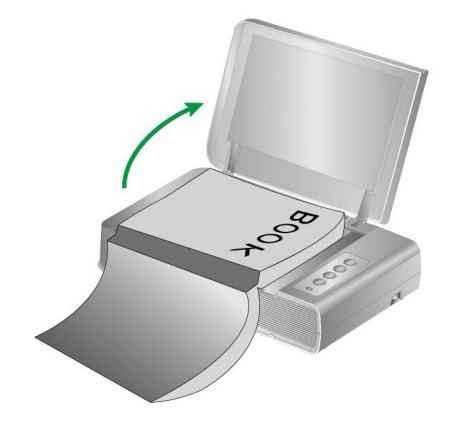

2. Premere il Pulsante **Color**, **Gray** o **B/W** sul pannello dello scanner.

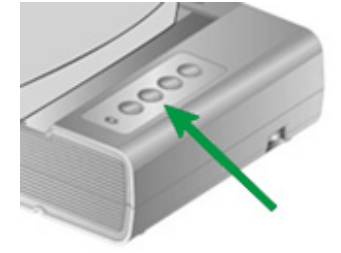

Lo scanner inizia immediatamente la scansione ed effettua l'azione corrispondente in base alle impostazioni salvate nella finestra di [Book Pavilion].

### <span id="page-20-0"></span>**Collegamento dello scanner**

La prima cosa da fare quando ci sono dei problemi di connessione con lo scanner, è quella di controllare tutte le connessioni fisiche. L'icona icon **della dividente delle** applicazioni di Windows indica se il software dello scanner è stato avviato correttamente e se scanner e computer comunicano tra loro.

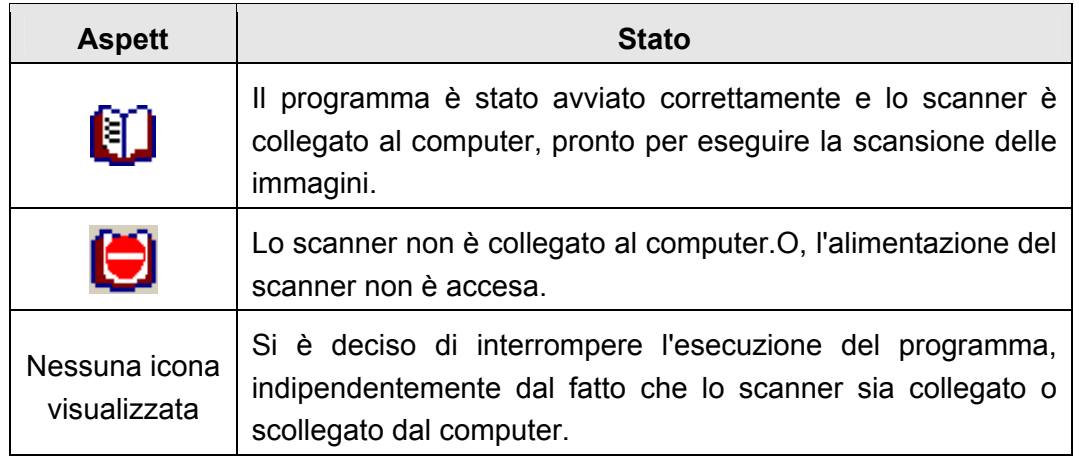

### **Allineare lo scanner**

In molti casi, non è necessario allineare lo scanner, anche se ci sono alcune circostanze in cui è necessario eseguire l'allineamento. Lo scanner deve essere allineagto solo quando non vengono scansionate parti dei bordi del documento. Ad esempio, l'intestazione del documento non è presente nel lato superiore dopo che il documento è stato scansionato.

- 1. Sollevare il copridocumento e posizionare il libro sul vetro dello scanner. Allineare il libro con il riferimento  $\bullet$  dello scanner.
- 2. (Utenti Windows 8.1: Puntare il cursore del mouse nell'angolo in alto o in basso a destra dello schermo per aprire la barra **Accessi**. Fare clic sull'icona **Iniziare**, quindi fare clic sulla freccia giù accanto all'angolo in basso a sinistra della schermata. Sarà visualizzata la schermata **App**. Spostare il cursore del mouse sul bordo destro dello schermo per scorrere verso destra fino a trovare **il nome del modello dello scanner**, quindi fare clic su **Scanner Utility**.)

<span id="page-21-0"></span>3. Viene visualizzata la finestra Scanner Utility. Trovare la sezione **Allineamento iniziale posizione di scansione** e selezionare **Schermo piano riflettente** come origine.

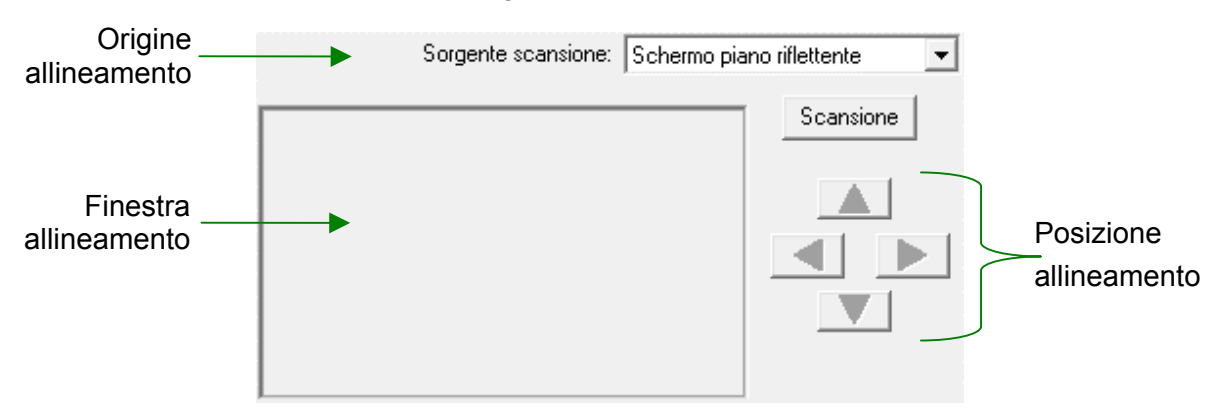

- 4. Cliccare sul tasto **Scansione**. Nella finestra ALLINEAMENTO verrà visualizzata parte della fotografia.
- 5. Fare clic sui pulsanti **Posizione allineamento** (Su, Giù, Sinistra, Destra) fino ad allineare l'angolo superiore sinistro della fotografia con l'angolo superiore sinistro della finestra di anteprima.
- 6. Terminato l'allineamento, fare clic su **OK**.

### **Modalità standby**

Per risparmiare il consumo di energia elettrica, lo scanner passa in Modalità standby se non viene utilizzato per un certo periodo di tempo. Possibile definire un periodo di tempo senza attività dopo il quale lo scanner passa automaticamente in Modalità standby.

- 1. (Utenti Windows 8.1: Puntare il cursore del mouse nell'angolo in alto o in basso a destra dello schermo per aprire la barra **Accessi**. Fare clic sull'icona **Iniziare**, quindi fare clic sulla freccia giù accanto all'angolo in basso a sinistra della schermata. Sarà visualizzata la schermata **App**. Spostare il cursore del mouse sul bordo destro dello schermo per scorrere verso destra fino a trovare **il nome del modello dello scanner**, quindi fare clic su **Scanner Utility**.)
- 2. Nella sezione **Modalità standby** della finestra Scanner Utility visualizzata, fare clic sul pulsante desiderato. Per passare automaticamente in Modalità standby (**Sospensione**): fare clic sul pulsante in corrispondenza di **Sospensione** e quindi fare clic sulle frecce su e giù per impostare un periodo di tempo predefinito dopo il quale lo scanner passa automaticamente in Modalità standby.

<span id="page-22-0"></span>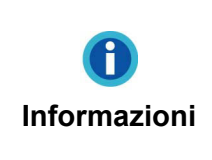

Possibile definire un periodo di tempo senza attività dopo il quale lo scanner passa automaticamente in Modalità standby. Premendo il pulsante scanner sul pannello dello scanner e lo scanner torna allo stato normale.

3. Fare clic sul pulsante **OK** per salvare le impostazioni e uscire.

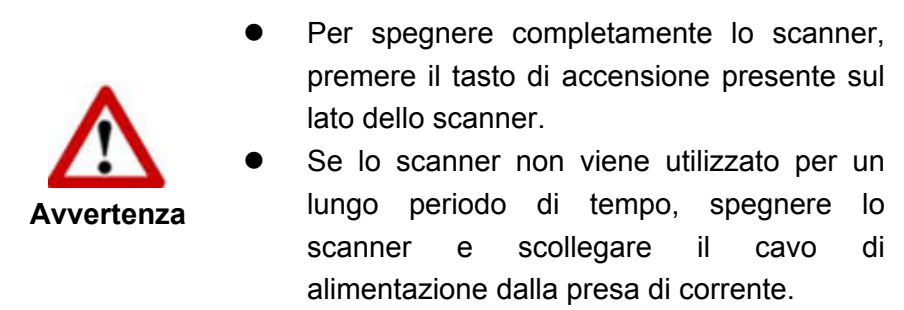

In alternative, fare clic su **Default** per ripristinare le impostazioni predefinite. È possibile premere un qualsiasi tasto dello scanner per riattivare lo scanner dalla modalità risparmio energetico.

### **Blocco scanner**

Lo scanner è stato realizzato con due diverse modalità di blocco per proteggere i componenti ottici. Per garantire il corretto funzionamento dello scanner, è necessario selezionare il tipo di blocco più adatto in relazione alla situazione.

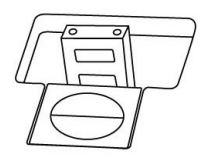

**Blocco automatico** va utilizzato per le scansioni di superfici lisce. Lo scanner viene bloccato automaticamente quando la testina del blocco non è inserita. Si raccomanda di utilizzare questa condizione di blocco per uso generale.

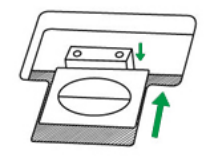

**Sblocca sempre** va utilizzato per scansioni su superfici che non sono molto stabili o che sono eccessivamente morbide. Inoltre se lo scanner viene posizionato in un posto da cui non sarà mosso per molto tempo, si può continuare a utilizzare questo tipo di blocco.

<span id="page-23-0"></span>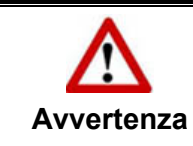

Se si utilizza questa condizione di blocco, controllare di bloccare di nuovo lo scanner prima di spostarlo, per evitare di danneggiarlo.

### **Suggerimenti per l'utilizzo e la manutenzione**

Per fare in modo che il vostro scanner continui a Attentionfunzionare bene, leggere attentamente i seguenti consigli per la manutenzione. **Attenzione** 

- Evitare di utilizzare lo scanner in un ambiente polveroso. Le particelle di polvere e altri oggetti estranei potrebbero danneggiare l'unità.
- Non sottoporre lo scanner a vibrazioni eccessive. I componenti interni potrebbero danneggiarsi.
- Pulire il vetro dello scanner con un detergente per vetri non abrasivo spruzzato sopra un panno privo di pelucchi. Quindi strofinare il vetro con il panno. NON SPRUZZARE IL DETERGENTE DIRETTAMENTE SUL VETRO DELLO SCANNER. I residui di liquido potrebbero opacizzare o danneggiare lo scanner.

# **Appendice A: Specifiche [4](#page-24-1)**

<span id="page-24-0"></span>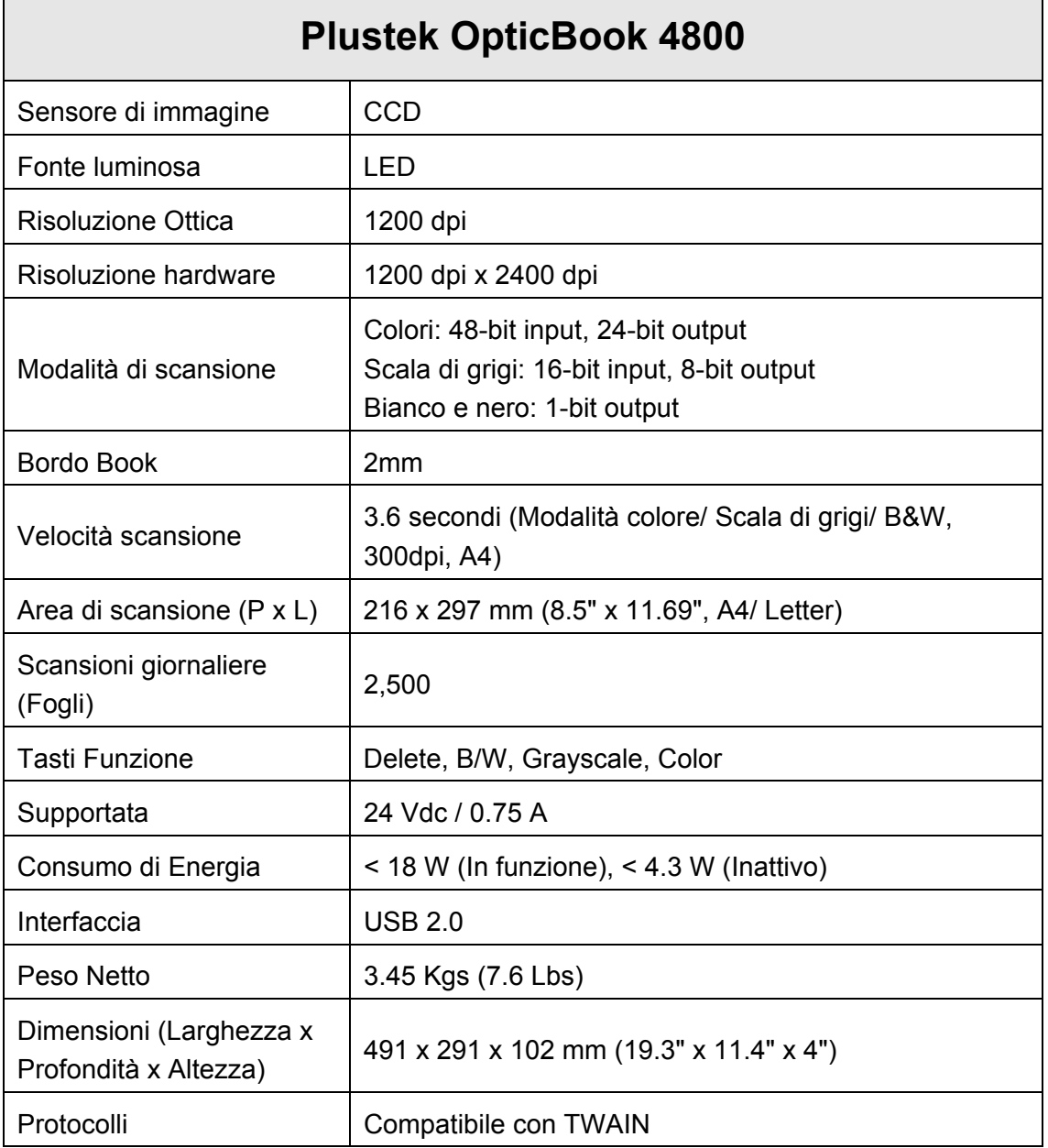

<span id="page-24-1"></span> 4 Specifiche di Hardware può essere sostituito in qualsiasi momento senza preavviso.

## <span id="page-25-0"></span>**Appendice B: Servizio clienti e garanzia**

Visiti il nostro sito Internet [http://www.plustek.com](http://www.plustek.com/) per avere maggiori informazioni sul servizio clienti. Onde evitare ritardi, assicurarsi di avere le seguenti informazioni:

- **Nome dello scanner e numero del modello**
- Numero di serie dello scanner (Situato sul retro dello scanner)
- **Una descrizione dettagliata del problema**
- Marca e modello del computer
- **Velocità della CPU**
- Sistema operativo utilizzato e BIOS (opzionale)
- **Nome del/dei prodotti software, numero di versione o release e produttore del software**
- **Altri dispositivi USB installati**

### **Informazioni su Supporto e Assistenza**

Ove apprpriato si tratta del periodo che specifica la disponibilità delle parti di ricambio e delle informazioni sull'aggiornamento dei prodotti. Chiedere ai distributori e ai fornitori locali informazioni su parti di ricambio e sull'aggiornamento dei prodotti.

Informazioni richieste dalla Misura per l'implementazione pertinente. Rivolgersi ai distributori e ai fornitori locali le informazioni relative al rapporto della prova della Misura per l'implementazione.

Non smaltire i prodotti se prima non si sono ricevute informazioni dai distributori e dai fornitori locali in merito alle procedure corrette al fine di ridurre l'impatto ambientale adottando metodi e procedure corretti.

Per smaltire il prodotto e/o gli accessori rivolgersi ai distributori e ai fornitori locali per avere il recapito del punto di smaltimento più vicino.

Per eventuali richieste di manutenzione, consultare distributori e fornitori locali per avere il recapito del centro di assistenza più vicino in modo da poter prolungare la vita utile del prodotto.

Per eseguire la manutenzione e riconsegnare il prodotto, contattare i distributori e i fornitori locali per avere informazioni in merito ai punti vendita più vicini.

### **Garanzia limitata**

Questa Garanzia Limitata si applica solo alle opzioni originariamente acquistate da un rivenditore autorizzato per il proprio utilizzo, e non per rivendita.

La garanzia del produttore copre tutti i componenti e la manodopera e non è valida senza la ricevuta d'acquisto. Per ottenere assistenza nel periodo di garanzia, contattare il distributore o il rivenditore autorizzato, oppure visitare il nostro sito Web

per consultare le informazioni disponibili online o inviare una richiesta via e-mail.

Se il prodotto viene trasferito ad un altro utente, il servizio di garanzia è a disposizione di quell'utente per il resto del periodo di garanzia. A questo utente si dovrebbe fornire la propria prova d'acquisto e queste informazioni di garanzia.

Si garantisce che questo apparecchio sarà in buone condizioni di funzionamento e conforme alla descrizione funzionale descritta nella documentazione fornita. Se si fornisse la prova d'acquisto, i pezzi di ricambio assumono il tempo di garanzia che era rimasto ai pezzi sostituiti.

Prima di presentare questo prodotto per il servizio di garanzia, è necessario rimuovere tutti i programmi, dati e supporti di memorizzazione rimuovibili. I prodotti ritornati senza manuale e software saranno sostituiti senza manuale e software.

Questo servizio di Garanzia Limitata non copre la sostituzione quando il problema è causato da incidenti, disastri, vandalismi, abuso, utilizzo non appropriato, ambiente inadatto, modifiche dei programmi, un'apparecchiatura diversa o modifiche non effettuate sul prodotto dal costruttore.

Se questo prodotto è un accessorio, questa Garanzia Limitata si applica solo quando l'accessorio viene utilizzato su una macchina per il quale è stato disegnato.

Se si hanno dei dubbi sulla propria Garanzia Limitata, contattare il rivenditore autorizzato dal quale si è acquistato il prodotto o il costruttore.

QUESTA GARANZIA LIMITATA SOSTITUISCE OGNI ALTRA GARANZIA, ESPRESSA O IMPLICITA, COMPRESE, MA NON LIMITATAMENTE A, IMPLICITE GARANZIE DI COMMERCIABILITÀ ED APPLICABILITÀ A UNO SPECIFICO SCOPO. ALCUNE LEGGI, TUTTAVIA, NON PERMETTONO L'ESCLUSIONE DI GARANZIE IMPLICITE. SE QUESTE LEGGI SONO APPLICABILI, TUTTE LE GARANZIE ESPRESSE ED IMPLICITE SONO LIMITATE ALLA DURATA DEL PERIODO DI GARANZIA. DOPO TALE PERIODO NON E' APPLICABILE NESSUN'ALTRA GARANZIA.

Alcune giurisdizioni non permettono limiti sulla durata delle garanzie implicite, in questo caso il limite espresso più sopra potrebbe non essere applicabile.

In nessun caso saremo responsabili per:

- 1. Richieste di risarcimenti nei vostri confronti da parte di terzi per perdite o danni.
- 2. Perdita, o danneggiamento, di vostre registrazioni o dati; o
- 3. Conseguenze economiche derivanti dal danneggiamento (comprese perdite di profitti o risparmi) o danni incidentali, anche se siamo stati messi a conoscenza di questa possibilità.

Alcune giurisdizioni non permettono l'esclusione o limitazioni relativamente a danni incidentali o consequenziali, perciò la limitazione o esclusione sopra citata potrebbe non essere applicabile.

Questa Garanzia Limitata fornisce specifici diritti legali, potreste averne altri che variano da giurisdizione a giurisdizione.